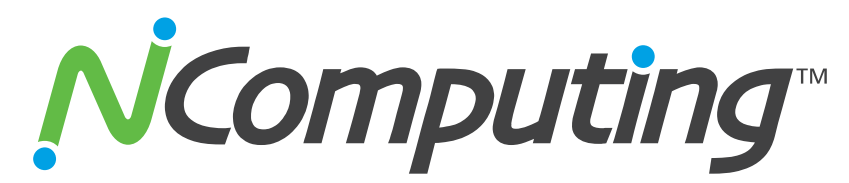

# **Windows Tuning Guide for vSpace 6**®

Configuration Recommendations for Windows

# <span id="page-0-0"></span>Introduction

NComputing products are designed to extend standard desktop PCs and lower the average cost of computing in almost any environment. However, the default configurations on many systems are not optimized for this sort of multi-user environment. This document is designed to help you streamline your host PC and operating system to bring about the best performance and compatibility possible. It contains a variety of minor tweaks and advanced configurations that will help you get the most out of your NComputing deployment.

# Table of Contents

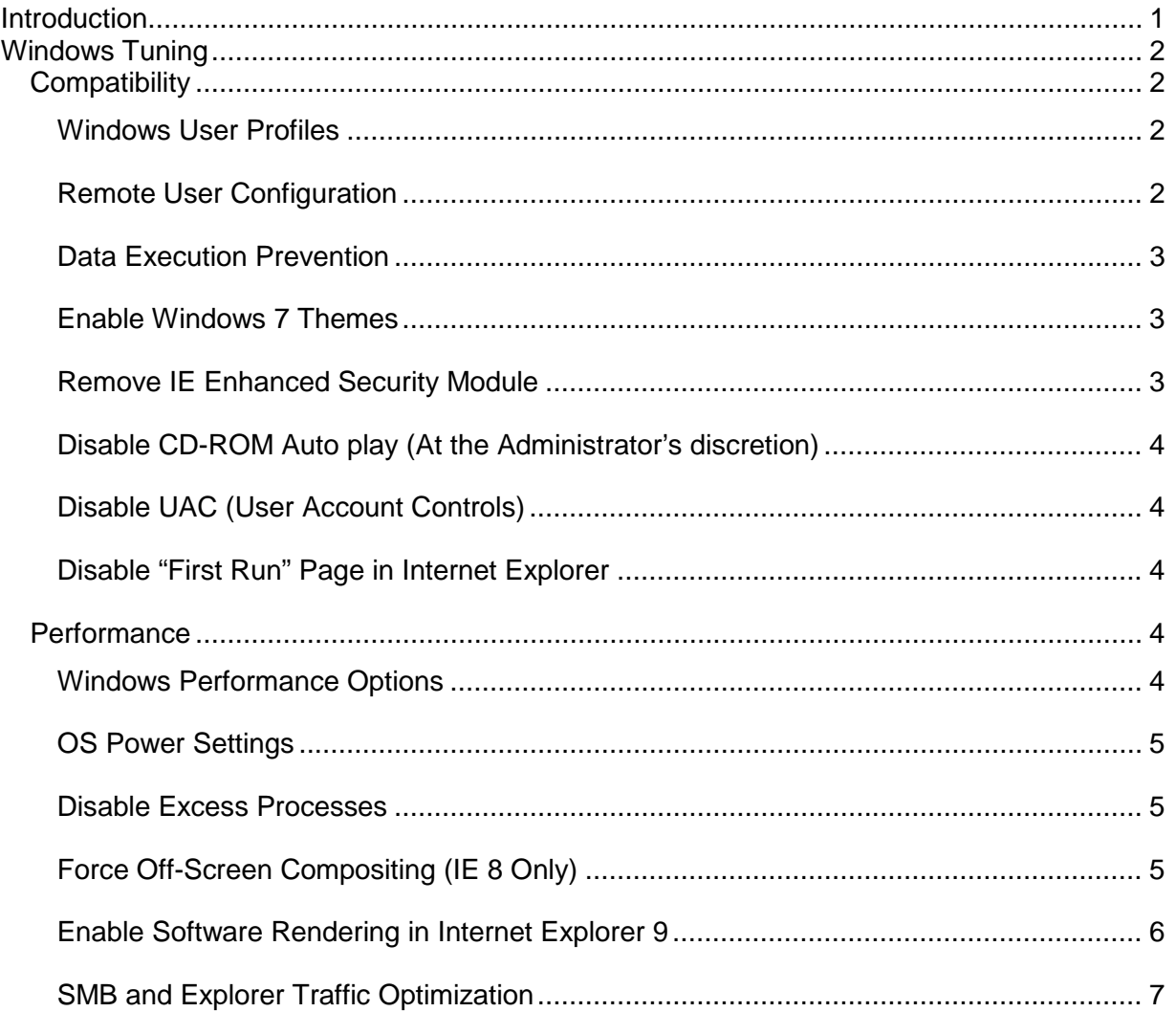

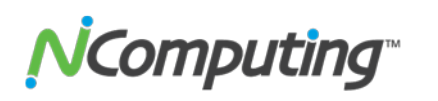

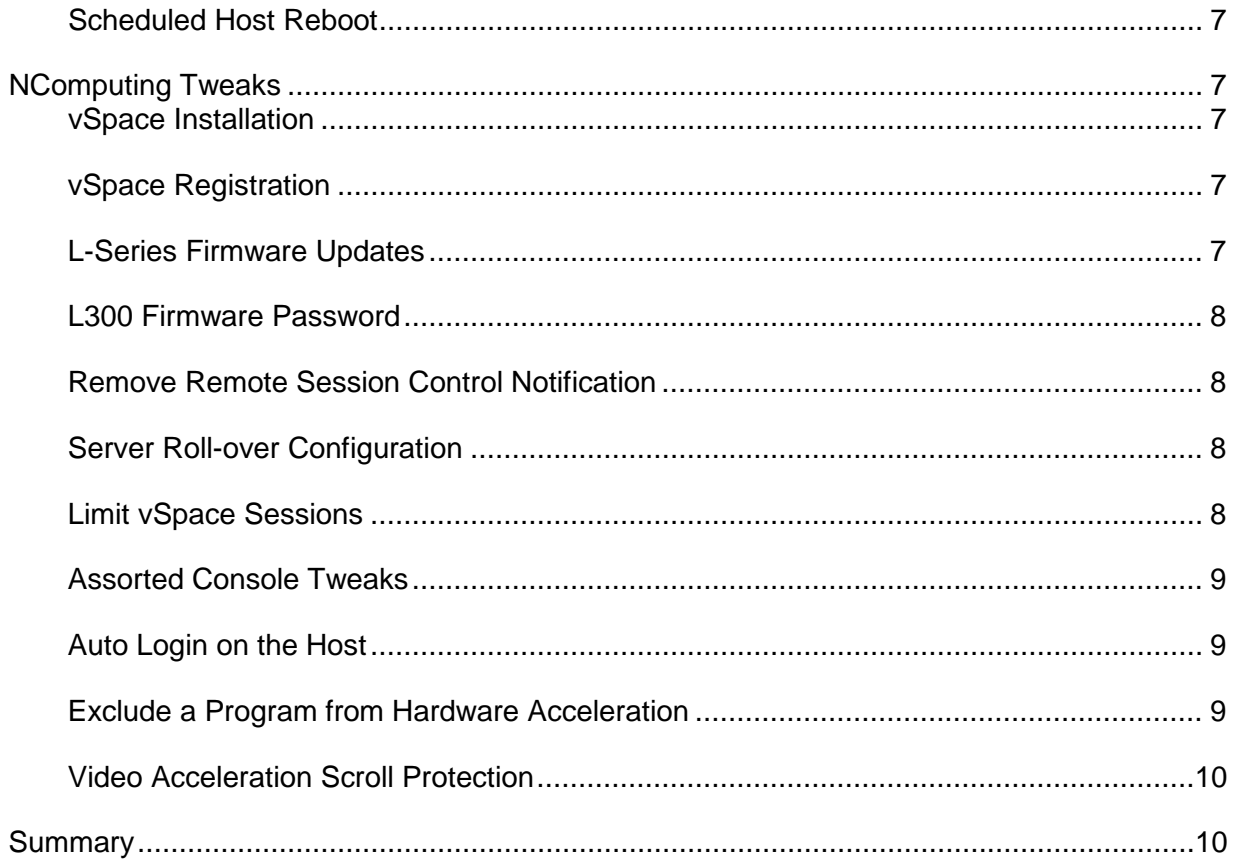

# <span id="page-1-0"></span>Windows Tuning

These configurations are designed to optimize the Windows operating system itself. They are broken down into Compatibility Tweaks and Performance Tweaks.

# <span id="page-1-1"></span>**Compatibility**

## <span id="page-1-2"></span>**Windows User Profiles**

Both local and domain user accounts can be accessed through an NComputing terminal, as is the case with a standalone PC. These are standard Windows accounts and are created and managed through Windows in the same way you would any other user account. User accounts accessed through an NComputing terminal will retain their folder access settings, drive mapping, and group policies. It should be noted, however, that users on NComputing Virtual Desktop Devices are treated as Remote users for the purpose of some settings and policies.

## <span id="page-1-3"></span>**Remote User Configuration**

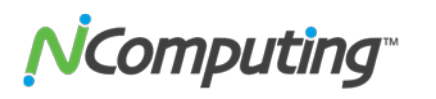

By default, Windows only allows Terminal Services (TS) or Remote Desktop Services (RDS) logins for Administrators and Remote Desktop Users. In order for Users to be able to log into the host they will need to be a member of the Remote Desktop User Group. For assistance with configuring this please refer to our Knowledge Base article

[http://www.ncomputing.com/kb/Enable-Remote-Desktop-User-Access-for-vSpace-6-on-](http://www.ncomputing.com/kb/Enable-Remote-Desktop-User-Access-for-vSpace-6-on-Windows_282.html)[Windows\\_282.html.](http://www.ncomputing.com/kb/Enable-Remote-Desktop-User-Access-for-vSpace-6-on-Windows_282.html)

#### <span id="page-2-0"></span>**Data Execution Prevention**

To help ensure NComputing's services are able to run properly, Data Execution Prevention (DEP) should be set to "Essential Windows programs and services only". To make this configuration, right-click My Computer and go to Properties > Advanced system settings > Performance Settings > Data Execution Prevention (tab).

### <span id="page-2-1"></span>**Enable Windows 7 Themes**

#### **First, install Desktop Experience in Windows Server 2008 R2:**

- 1. Launch **Server Manager** and click on **Features**
- 2. In the **Features Summary** section, click **Add Features**.
- 3. Select the **Desktop Experience** check box. If you are prompted to install additional features, click **Add Required Features**, and then click **Next**.
- 4. Click **Install**. When the installation completes, you may be required to restart your computer.

#### **Next, enable the Themes service:**

- 1. Click **Start > Control Panel > Administrative Tools > Services**.
- 2. Click **Themes**.
- 3. In the **Startup type** list, select **Automatic** and then click **Apply**.
- 4. Under **Service status**, click **Start** and then click **OK**.

#### **Finally, Windows 7 theme GPO:**

- 1. Click **Start** > **Run**, type **gpedit.msc** and press **OK**
- 2. Drill down to **User Configuration** > **Administrative Templates** > **Control Panel** > **Personalization**
- 3. **Double-click** "**Load a specific theme**", enable it, and enter **C:\Windows\Resources\Ease of Access Themes\basic.theme** in the "**Path to theme file:"** field

#### <span id="page-2-2"></span>**Remove IE Enhanced Security Module**

- 1. Launch **Server Manager**
- 2. Select **Server Manager**
- 3

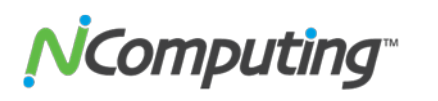

- 3. Under **Security Information** click on **Configure IE ESC**
- 4. Set both options to "off"

### <span id="page-3-0"></span>**Disable CD-ROM Auto play (At the Administrator's discretion)**

Setting the following registry value will prevent the CD-ROM auto-play prompt from appearing on all terminals.

- 1. Click **Start** and then **Run**
- 2. Type "regedit" and click **OK**
- 3. Navigate to **[HKLM > System > CurrentControlSet > Services > CdRom]**
- 4. Set **Autorun DWORD value** to **0**

#### <span id="page-3-1"></span>**Disable UAC (User Account Controls)**

- 1. Go to **Start > Control Panel > User Accounts**
- 2. Click on **User Accounts >Change User Account Control settings**
- 3. Set the slider to **Never Notify**

#### <span id="page-3-2"></span>**Disable "First Run" Page in Internet Explorer**

To prevent all users from needing to go through the process of Internet Explorer's custom set up you can instead set the following registry values:

- 1. Launch the **Group Policy Editor (Start > Run > "gpedit.msc")**
- 2. Navigate to **[Computer Configuration > Administrative Templates > Windows Components > Internet Explorer]**
- **3. Double-click "Prevent performance of First Run Customize Settings"**
- 4. Set the value to **"Enabled"**
- 5. Once enabled, you must make one of two choices from the available drop-down menu:
	- a. Skip Customize Settings, and go directly to the user's home page.
	- b. Skip Customize Settings, and go directly to the "Welcome to Internet Explorer" Web page.
- 6. A restart may be necessary for this configuration to take effect.

**Note:** If you disable or do not configure this policy setting, each user will go through the regular "First Run" process when launching Internet Explorer.

# <span id="page-3-3"></span>Performance

#### <span id="page-3-4"></span>**Windows Performance Options**

The speed and responsiveness of your vSpace host can be easily optimized within Windows. Disabling certain visual effects will remove graphical overhead, and by configuring the operating system to favor application processes over services, applications become more visually responsive, improving the overall user experience. To make these configurations, **right-click My Computer** and go to **Properties > Advanced system settings > Performance Settings**. From here:

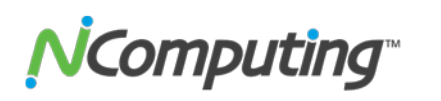

- **Visual Effects** To reduce graphical overhead, uncheck any unneeded visual effects in this list. To remove all effects, simply **click "Adjust for best performance"**. It is important to note that this will also disable the Windows Themes, and return to a Windows Classic appearance.
- **Processor Scheduling** Located under the **"Advanced" tab**, improve user experience by setting this to **"Programs".**
- **Virtual Memory** System performance can be greatly affected by the size and management of virtual memory, called the "Paging File". This should be set to **"System Managed"** except by advanced users.

### <span id="page-4-0"></span>**OS Power Settings**

The operating system Power Options setting should be configured to "**High Performance**" (**under Control Panel > Hardware > Power options**). Microsoft's default power setting gives a false impression that vSpace CPU utilization is much higher than on previous 32-bit operating systems.

### <span id="page-4-1"></span>**Disable Excess Processes**

To further streamline your host computer, it may be desirable to disable certain start-up programs and background services, which will use up system resources. Navigate to **Start > Run > "msconfig" > OK** to launch the **System Configuration** tool. Under the Services and Startup tabs, uncheck any service or program that is not needed during start-up.

## <span id="page-4-2"></span>**Force Off-Screen Compositing (IE 8 Only)**

Certain elements of Internet Explorer's rendering behavior are inefficient in a multi-user or terminal services environment, and can be disabled to improve performance. These steps will disable one such element, called "Off-Screen Compositing":

1. Open Notepad and copy-paste the following into a new text file:

CLASS USER

CATEGORY "AdditionalSettings"

```
CATEGORY "InternetExplorer" 
POLICY "ForceOffscreenComposition" 
KEYNAME "Software\Microsoft\Internet Explorer\Main" 
VALUENAME "Force Offscreen Composition" 
VALUEON NUMERIC 1 
VALUEOFF NUMERIC 0 
END POLICY
```
END CATEGORY; END CATEGORY;

- 2. Save the text document with an ".adm" extension, and a filename of your choice. (for example, "offscreen.adm")
- 3. Start the **Group Policy Editor (Start > Run > "gpedit.msc")**

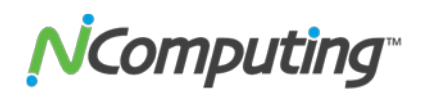

- 4. Under **"User Configuration"**, **right-click "Administrative Templates"** and **uncheck "filter on"**
- 5. **Right-click Administrative Templates** and **click "Add/Remove Templates"**. **Click "Add"** and point to the text file you just created. **Click "Close"** to apply the Template.
- 6. Navigate to **Administrative Templates > Classic Administrative Templates** and click **"Internet Explorer"** to view the new policy, called **"Force Offscreen Composition"**.
- 7. **Double-click** this policy and change the value to **"Enabled"**.

#### <span id="page-5-0"></span>**Enable Software Rendering in Internet Explorer 9**

In most situations, using software rendering instead of GPU rendering will improve overall web browsing and video play back experience. To disable hardware acceleration and use software rendering instead of hardware rendering to view the webpage, follow the steps below:

- 1. Click **Start**, **Control Panel**, **Network and security** and then click **Internet Options**
- 2. Click the **Advanced** tab, and then browse to the **Accelerated graphics** section.
- 3. Click to select the **Use software rendering instead of GPU rendering** check box.
- 4. Click **Apply**, and then click **OK**.
- 5. Close all open Internet Explorer 9 windows, and then restart Internet Explorer 9.

In some cases this setting may reset itself and revert back to GPU Rendering. To resolve this and insure that the setting will stay on Software Rendering it you can use the following Admin Template.

1. Open Notepad and copy-paste the following into a new text file:

#### CLASS USER

CATEGORY "AdditionalSettings"

```
CATEGORY "InternetExplorer" 
POLICY "UseSoftwareRenderingInIE9" 
KEYNAME "Software\Microsoft\Internet Explorer\Main" 
VALUENAME "UseSWRender" 
VALUEON NUMERIC 1 
VALUEOFF NUMERIC 0 
END POLICY
```

```
END CATEGORY; 
END CATEGORY;
```
- 2. Save the text document with an ".adm" extension, and a filename of your choice. (for example, "usesoftwarerendering.adm")
- 3. Start the **Group Policy Editor (Start > Run > "gpedit.msc")**
- 4. Under **"User Configuration"**, **right-click "Administrative Templates"** and **uncheck "filter on"**
- 5. **Right-click Administrative Templates** and **click "Add/Remove Templates"**. **Click "Add"** and point to the text file you just created. **Click "Close"** to apply the Template.
- 6. Navigate to **Administrative Templates > Classic Administrative Templates** and click **"Internet Explorer"** to view the new policy, called **"UseSoftwareRenderingInIE9"**. **Double-click** this policy and change the value to **"Enabled"**.

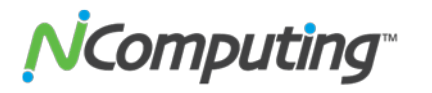

# <span id="page-6-0"></span>**SMB and Explorer Traffic Optimization**

To reduce excess SMB (Server Message Block) traffic and improve overall file server performance, it is recommended that certain changes be made to the registry as part of the general OS configuration process. Microsoft has created a write-up on these recommendations and their associated registry locations:

<http://blogs.technet.com/b/askperf/archive/2007/09/21/windows-explorer-and-smb-traffic.aspx> To save time with these configurations, you can copy the provided registry data into a text editor, save it as "smbtweaks.reg", and double-click it. This will run all of the registry changes automatically, rather than requiring a time-consuming manual configuration.

## <span id="page-6-1"></span>**Scheduled Host Reboot**

Due to the large number of users logging on and off the system and the various programs and devices that are being used it is recommended that you schedule a task to perform a daily reboot to refresh the host's resources. One way this can be accomplished is by scheduling a task for off peak hours.

> To schedule the task please open Task Scheduler which is located in: **Start > All Programs > Administrative Tools**

- **1.** Click **Action**, and select **Create Basic Task**
- **2. Create a Basic Task –** Name the task reboot, click **Next**
- **3. Trigger** Select **Daily**, click **Next**
- **4. Action** Select **Start a program**, click **Next**
- **5. Start a Program** 
	- **A.** Type **C:\Windows\System32\shutdown.exe** in the **"Program/script:"** field
	- **B.** Type **–f –r** in the **"Add arguments (optional):"** field
- **6.** Click **Next,** and then click **Finish**

# <span id="page-6-2"></span>NComputing Tweaks

#### <span id="page-6-3"></span>**vSpace Installation**

Download NComputing VSpace software from [www.ncomputing.com/softwaredownload](http://www.ncomputing.com/softwaredownload) Install the software according to recommended procedure (see User Guide at [www.ncomputing.com/documentation\)](http://www.ncomputing.com/documentation)

#### <span id="page-6-4"></span>**vSpace Registration**

NComputing products must be registered before use. Please see the User Guide for more information on this process [\(www.ncomputing.com/documentation\)](http://www.ncomputing.com/documentation)

#### <span id="page-6-5"></span>**L-Series Firmware Updates**

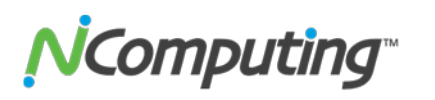

Firmware updates are recommended for any new L300 products prior to deployment. Please see the User Guide or search our online Knowledgebase for more information: [www.ncomputing.com/support.](http://www.ncomputing.com/support)

#### <span id="page-7-0"></span>**L300 Firmware Password**

The L300 device can be protected from tampering by setting a firmware password. This setting can be found in Device Setup, under the "Password" tab.

### <span id="page-7-1"></span>**Remove Remote Session Control Notification**

In addition to the previous view-only capability, the NCconsole can now remotely control a user session. If the "Ask user's permission to view session" option is enabled in the console's "System Settings," the user must grant permission before the administrator can view the session. Once the User gives view permission, the administrator can also take control of the user's session without asking for additional permissions.

If no notification whatsoever is desired on the user's screen when being monitored, the administrator must disable the NCtray function for users. See our Knowledge Base for details on how to disable it: [http://www.ncomputing.com/kb/How-to-remove-theL-series-vSpace-6-NCtray](http://www.ncomputing.com/kb/How-to-remove-theL-series-vSpace-6-NCtray-icon-from-the-Windows-SystemTray_305.html)[icon-from-the-Windows-SystemTray\\_305.html](http://www.ncomputing.com/kb/How-to-remove-theL-series-vSpace-6-NCtray-icon-from-the-Windows-SystemTray_305.html)

#### <span id="page-7-2"></span>**Server Roll-over Configuration**

To reduce downtime in case of a server failure, multiple host pcs may be defined for a single L300 device. If the first host is unresponsive, the L300 device will move to the next host in its list and attempt to connect. This process repeats until a functional host pc is located. For information on configuring this feature, please see the L300 User Guide at [www.ncomputing.com/documentation.](http://www.ncomputing.com/documentation)

#### <span id="page-7-3"></span>**Limit vSpace Sessions**

Administrators can limit the number of simultaneous user sessions to a value lower than specified by the vSpace license. This can, for instance, help ensure that the number of users and their combined workload does not exceed the host system's capabilities. To accomplish this, you must manually create two new Registry entries under the registry CurrentControlSet "MultiUser" key:

**EnableUserLoadBalance** as a DWord with a value of 1

**MaxConnectionCount** as a DWord with a value less than the license count (the value 0xFFFFFFFF means use the count defined in the license)

MaxConnectionCount represents the maximum number of *active* client connections. Sessions belonging to disconnected clients are NOT counted when vSpace calculates this value.

**VComputing** 

## <span id="page-8-0"></span>**Assorted Console Tweaks**

Within the vSpace Console, there are several settings that can be used to optimize your product experience. These are listed below:

- **Video Compression** If you're experiencing performance issues due to the network bandwidth needs of your L300 devices, you may limit multimedia stream quality. To configure this, open the **vSpace Console** and navigate to **System Settings > Lseries/M-Series (Tab)**. The **JPEG Compression Ratio** is a percentage rating of quality. 95% means maximum video quality, at highest bandwidth. 5% is minimum video quality, with a respectively lower bandwidth requirement. It is important to note that by decreasing video quality, the CPU assisted compression will cause an increase in processor usage during video streaming events. In situations where your network is robust enough to handle higher quality video, you may see performance improvements by setting the video quality at maximum. The ideal setting for your environment should be determined through your own benchmarking.
- **Disconnected Sessions Clean-Up Timeout** vSpace has an automatic feature which will end any "orphaned" sessions after a predetermined interval. This feature can be found under **System Settings > Common (tab)**. This interval can be increased or decreased to suit the needs of the environment. Setting it to "0" will disable it, and orphaned sessions will remain logged in until the server is rebooted.
- **Font Smoothing** The Option Enable Clear Type inside of Windows. This setting can be found under **System Settings > Performance Profiles (tab) > Advanced.** This will improve the appearance of text on certain types of monitors

## <span id="page-8-1"></span>**Auto Login on the Host**

If you wish to set up auto logon for the host this is doable from the vSpace Console.

- 1. Open the **vSpace Console**.
- 2. Expand **NComputing vSpace**
- 3. Click on **"System Settings"**
- 4. Check **"Enable Auto Logon"**
- 5. Type in the information for the **user name** and **password**. If you are using a Domain admin make sure to use the fully qualified domain user name. **Example: testdomain\user**
- 6. Click **Apply**

#### <span id="page-8-2"></span>**Exclude a Program from Hardware Acceleration**

If a program displays frequent "blue box" flickering, it may be desirable to disable video streaming for that application. To do so, simply add the application's executable to the following registry key:

#### **HKEY Local Machine > System > CurrentControlSet >Control > Multiuser > ExcludeVideoPlayerNameList**

Each program in the list must be separated by a semicolon. For example, "explorer.exe;firefox.exe"

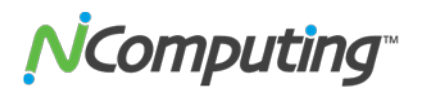

### <span id="page-9-0"></span>**Video Acceleration Scroll Protection**

If certain applications appear to be getting accelerated when scrolling a page's screen up and down and this is not desired, you can instruct vSpace to specially process scrolling in such applications to prevent streaming in this situation. Simply add the executable to this registry setting

#### **[HKEY Local Machine > System > CurrentControlSet >Control > Multiuser > ScrollProtectNameList]**

Each program in the list must be separated by a semicolon. For example, "firefox.exe; excel.exe"

# <span id="page-9-1"></span>Summary

These configurations can help create an efficient and stable vSpace Host, and consequently deliver the best possible user experience to each connected L-series device. For more information on recommended tips, tricks, and configurations, check out our searchable online Knowledgebase at [www.ncomputing.com/kb.](http://www.ncomputing.com/kb)

Version 1.7

© 2003-2010 NComputing Inc. All rights reserved. NComputing and vSpace are registered trademarks of NComputing Inc. – USA. Microsoft and Windows are registered trademarks of Microsoft Corporation. All trademarks are the property of their respective owners.